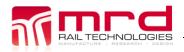

EarthLogger EL4+ User Manual EarthLogger EL4+ User Manual v1.07.docx

© MRD Rail Technologies

# EarthLogger **User Manual**

Model: EL4+

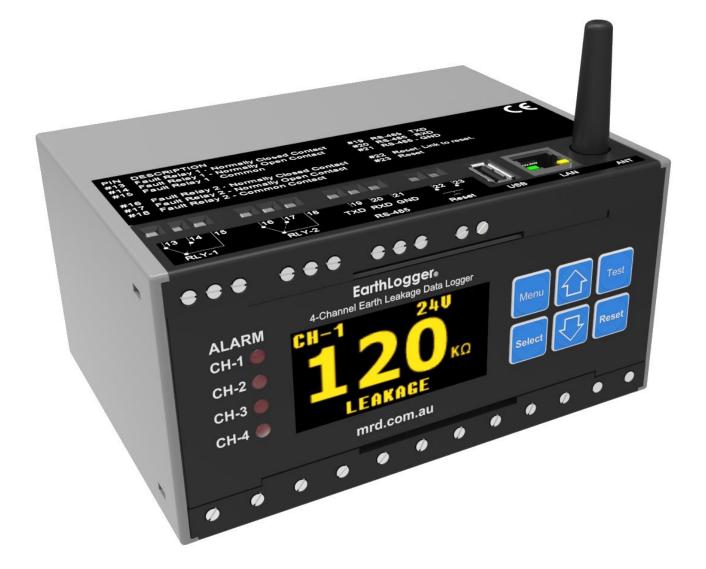

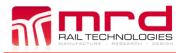

#### EarthLogger™ User Manual

The software described in this manual is supplied under a license agreement and may be used only in accordance with the terms of that agreement.

#### **Copyright Notice**

©2016 MRD Rail Technologies Pty Ltd. All rights reserved.

#### Trademarks

The MRD logo is registered trademark of MRD Rail Technologies Pty Ltd.

All other trademarks or registered marks in this manual belong to their respective holders.

#### Disclaimer

Information in this document is subject to change without notice and does not represent a commitment on the part of MRD Rail Technologies Pty Ltd.

MRD provides this document as is, without warranty of any kind, expressed or implied, including, but not limited to, its particular purpose. MRD reserves the right to make improvements and/or changes to this manual, or to the products and/or the programs described in this manual, at any time.

Information provided in this manual is intended to be accurate and reliable. However, MRD assumes no responsibility for its use, or for any infringements on the rights of third parties that may result from its use.

This manual, and the product it relates to, might include unintentional technical or typographical errors. Changes are periodically made to the information herein to correct such errors, and these changes are incorporated into new edition of the publication.

#### **Technical Support Contact Information**

Tel: +61 7 3821 5151

Fax: +61 7 3821 5152

Email:support@mrd.com.au

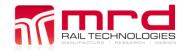

### **Table of Contents**

| 1. | INTR | ODUCTION                                                   | . 5 |
|----|------|------------------------------------------------------------|-----|
| 2. | PRO  | DUCT DESCRIPTION                                           | . 6 |
|    | 2.1  | Insulation Monitoring                                      | 6   |
|    | 2.2  | Voltage Monitoring                                         | 7   |
|    | 2.3  | ELDs                                                       | 7   |
|    | 2.4  | Insulation Resistance- Principle of Measurement            | 7   |
|    | 2.5  | User Authentication                                        | 7   |
|    | 2.6  | External Communications/Activations                        | 7   |
|    | 2.7  | Logging & Uploading                                        |     |
|    | 2.8  | Connectors                                                 |     |
|    | 2.9  | Package contents                                           |     |
| 3. |      |                                                            | 11  |
| 5. | 3.1  | Hardware                                                   |     |
|    | 5.I  | 3.1.1 Hardware installation                                |     |
|    |      |                                                            |     |
|    |      | 3.1.2 Product Dimensions                                   |     |
|    |      | 3.1.3 Panel Mount Hole Spacing                             |     |
|    | 3.2  | Electrical Installation                                    |     |
|    |      | 3.2.1 Basic Electrical Connections                         |     |
|    |      | 3.2.2 Wiring Diagrams                                      |     |
|    |      | 3.2.3 Connect Power Supply                                 |     |
|    |      | 3.2.4 Initialisation                                       |     |
|    | 3.3  | Basic Configuration                                        |     |
|    |      | 3.3.1 Access the Web Server                                | 16  |
| 4. | OPEF | RATION                                                     | 17  |
|    | 4.1  | General notes                                              | 17  |
|    | 4.2  | Entering Numeric Values                                    | 18  |
|    |      | 4.2.1 Typical numeric entry process (Input Password shown) | 18  |
|    | 4.3  | On-Device Configuration                                    | 19  |
|    |      | 4.3.1 Menu Structures                                      | 19  |
|    |      | 4.3.2 Channel Setting Menu                                 | 19  |
|    |      | 4.3.3 Unit Setting Menu                                    | 20  |
|    |      | 4.3.4 Relay Setting Menu                                   | 20  |
|    |      | 4.3.5 Password Setting                                     | 20  |
|    | 4.4  | Test & Reset                                               | 20  |
|    | 4.5  | RS485 Connection                                           | 21  |
| 5. | EMB  | EDDED WEB SERVER                                           | 22  |
|    | 5.1  | Connect to the Web Server                                  |     |
|    | 5.2  | Login                                                      |     |
|    | 5.3  | g<br>View Data                                             |     |
|    | 0.0  | 5.3.1 Graph                                                |     |
|    |      | 5.3.2 Data                                                 |     |
|    |      | 5.3.3 Test                                                 |     |
|    | 5.4  | Download Data                                              |     |
|    | 5.5  | Debug Info                                                 |     |
|    | 5.6  | Config Menu                                                |     |
|    |      | 5.6.1 EarthLogger Config                                   |     |
|    |      | 5.6.2 Relay Config                                         |     |
|    |      | 5.6.3 Misc Config                                          |     |
|    |      | 5.6.4 ELD Config                                           |     |
|    |      | 5.6.5 3G Config                                            |     |
|    |      | 5.6.6 VPN Config                                           |     |
|    |      |                                                            | 25  |

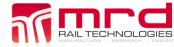

|    | 5     | 5.6.7  | SMTP Config            | . 29 |
|----|-------|--------|------------------------|------|
|    | 5     | 5.6.8  | SNMP Config            | . 30 |
|    |       |        | Login Config           |      |
|    | 5.7 S | Syster | n upgrade              | . 30 |
|    | 5     | 5.7.1  | Firmware Management    | . 30 |
|    | 5     | 5.7.2  | Application Management | . 31 |
|    |       |        | Web Management         |      |
|    |       |        | System Upgrade         |      |
| 6. | WARR  | ANT    | Υ                      | 32   |

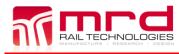

### **1. INTRODUCTION**

EarthLogger is a Condition Monitoring and Logging device. Condition Monitoring reduces equipment failures and accidents due to current leakage faults. Two common faults locations are Batteries and Circuits.

### Leakage from battery

The interlocking circuits in railway signalling may be supplied from a battery having no earth connections. A single fault presents no danger, however simultaneous faults may create a hazard. Continuous monitoring will alert operators when one or more Earth Leakage events occurs.

### Leakage from cables, lamp circuits etc.

Cables that run parallel with AC electrified railways are subject to induced voltages. When earth leakage occurs in these cables, the induced voltages may disturb connected devices. A hazard may be created if Earth Leakage occurs in Supply and Return cables.

EarthLogger remotely monitors, logs and responds to the Insulation Resistance and Voltage of up to four attached busbars. EarthLogger can also log and respond to the outputs from up to four MRD ELD devices. EarthLogger enables fault notifications by email, activation of local or remote alarms, and the forensic examination of leakage or voltage fluctuation trends and events.

### **2. PRODUCT DESCRIPTION**

EarthLogger monitors and records the Insulation Resistance (IR) and or Voltage of up to four attached circuits (Channels), and four MRD ELD devices. The device can be setup to recognise when IR or Voltage drifts out of the acceptable range, and to generate alerts when such conditions occur.

EarthLogger includes an embedded Web Server able to control the device, change configurations, and view logged data.

### 2.1 INSULATION MONITORING

EarthLogger alerts system operators if Insulation Resistance falls below a user-selected trip value for longer than a pre-set period. Alert devices are:

- On-screen display
- Illuminated LED
- Relay operation to activate external equipment
- Communications using Ethernet or 3G/4G
- SNMP trap notification

For each Channel, there are two User selectable Insulation Resistance trip values,  $R_{AN1}$  and  $R_{AN2}$ , referred to as Pre-Warning and Warning. The Pre-Warning value must always be greater than the Warning.

In the event of an alert, until Reset, the device will (for the selected channel):

- Continue to monitor and display the current IR value
- Display the highest recorded alert State (Pre-Warning or Warning)
- If the IR or Voltage falls below the Warning level and continues beyond the Trip Delay period
  - o Illuminate the corresponding LED
  - Activate Relay(s)

PreWarning and Warning have the following settable parameters:

- Trip (Response) Value (kΩ)
- Trip Delay (seconds)
- Relay Activated (1 or 2)
- Activated Relay State (Safe or Non-Safe)

Reset are done manually (on the device) or remotely, using the Web Server or a connected Reset switch.

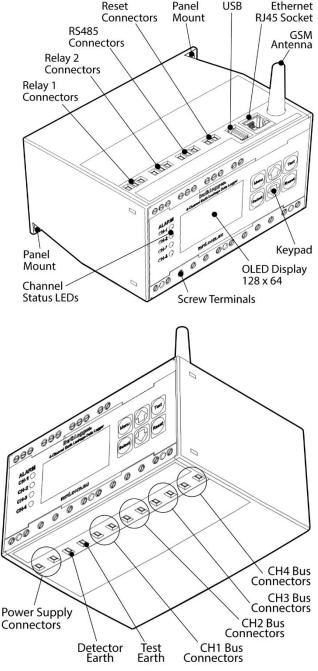

© MRD Rail Technologies Pty Ltd

### 2.2 VOLTAGE MONITORING

Voltage monitoring detects over-voltage situations in connected equipment. For each Channel, there are two user selectable Voltage Trip values, referred to as V-PreWarning and V-Warning. The general scheme of operation and device responses is similar to Insulation Monitoring, except that the trip values are set to detect a rising voltage i.e. V-PreWarning is always less than V-Warning.

### 2.3 ELDs

Up to four MRD brand ELD devices may be connected using RS-485 Modbus.

The EarthLogger logs the incoming data and events. EarthLogger can be configured to respond to ELD generated alerts: on-screen display, activate Relays and send email notifications.

Connected ELDs are configured on the ELD itself. On the EarthLogger and Embeddded Web Server, the settings are Read Only.

### 2.4 INSULATION RESISTANCE- PRINCIPLE OF MEASUREMENT

The Earthlogger measures Insulation Resistance using the current measuring principle. The Equivalent Circuit is shown at right, where R<sub>F</sub> = Insulation Resistance and R<sub>i</sub> = Internal Impedance.

The EarthLogger injects a polarity switching DC current into the attached Bus. Fault current is measured and used to calculate the Insulation Resistance (R<sub>F</sub>), as shown below. The Equivalent Circuit is shown at right.

$$R_F = \left(\frac{V_m}{I_m}\right) - R_i$$

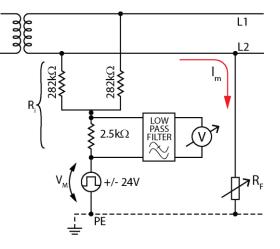

### 2.5 User Authentication

The device uses a Password to authenticate users and control ability to change device Settings. A Password is not required to view device status or current Settings. An authorised user is able to change the default password.

In the event of a lost password, the device can be unlocked using a Factory Password. Contact MRD to obtain the Factory Username/Password combination.

### 2.6 EXTERNAL COMMUNICATIONS/ACTIVATIONS

Network connections are established using Ethernet or a 3G/4G modem. The SIM card is fitted internally: the device must be opened to change or add a SIM card.

Two relays can activate external devices such as buzzers and lights, or connect to PLCs. Relays are set to be Safe or NonSafe.

### 2.7 LOGGING & UPLOADING

RAIL TECHNOLOGIES

EarthLogger samples the Insulation Resistance and Voltage at 10Hz (10 samples per second).

To minimise the volume of data, logging occurs only if a change from the last recorded value is detected.

Sampling and Logging continues for all channels in the event of a PreWarning or Warning occurring.

If the network connection is lost, EarthLogger records up to 16Gb of data on internal memory (enough for several years). Logged data will be uploaded when the network is restored.

By default, EarthLogger uses Ethernet to connect to the Internet via a local network. If Ethernet is not available, EarthLogger attempts to connect using 3G/4G. It is possible to maintain simultaneous 3G/4G and Ethernet connections. The network architecture is shown below.

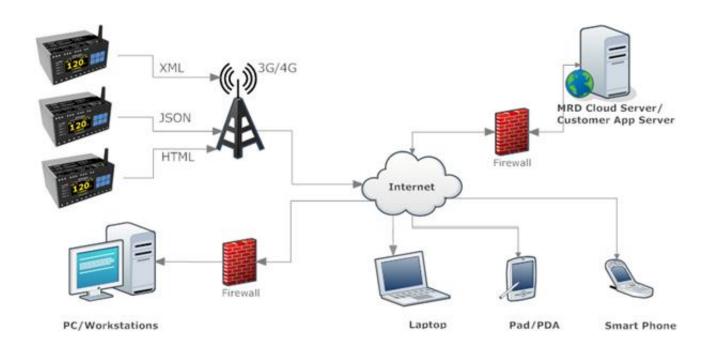

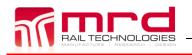

EarthLogger EL4+ User Manual EarthLogger EL4+ User Manual v1.07.docx © MRD Rail Technologies P © MRD Rail Technologies Pty Ltd

### 2.8 CONNECTORS

| BOTTO | BOTTOM Connectors |                                           |               |  |  |  |
|-------|-------------------|-------------------------------------------|---------------|--|--|--|
| No.   | Name              | Description                               | Legend        |  |  |  |
| #1    | AC                | AC Supply voltage input                   |               |  |  |  |
|       |                   | 85-264V AC, 50-60Hz                       |               |  |  |  |
|       | DC                | DC Supply voltage input                   |               |  |  |  |
|       |                   | 120-370V DC                               |               |  |  |  |
| #2    | AC                | AC Supply voltage input                   |               |  |  |  |
|       |                   | 85-264V AC, 50-60Hz                       |               |  |  |  |
|       | DC                | DC Supply voltage input                   |               |  |  |  |
|       |                   | 120-370V DC                               |               |  |  |  |
| #3    | Det. Earth        | Main earth                                |               |  |  |  |
| #4    | Test Earth        | Use for testing earth integrity.          | () <b>→</b> □ |  |  |  |
|       |                   | Connect to #3 'Det.Earth' if not required |               |  |  |  |
| #5    | CH-1 AC/DC        | Channel 1 AC/DC busbar                    |               |  |  |  |
| #6    | CH-1 AC/DC        | Channel 1 AC/DC busbar                    |               |  |  |  |
| #7    | CH-2 AC/DC        | Channel 2 AC/DC busbar                    |               |  |  |  |
| #8    | CH-2 AC/DC        | Channel 2 AC/DC busbar                    |               |  |  |  |
| #9    | CH-3 AC/DC        | Channel 3 AC/DC busbar                    | ╡ <u></u>     |  |  |  |
| #10   | CH-3 AC/DC        | Channel 3 AC/DC busbar                    |               |  |  |  |
| #11   | CH-4 AC/DC        | Channel 4 AC/DC busbar                    |               |  |  |  |
| #12   | CH-4 AC/DC        | Channel 4 AC/DC busbar                    |               |  |  |  |
|       |                   |                                           |               |  |  |  |
|       |                   |                                           |               |  |  |  |
|       |                   |                                           |               |  |  |  |
|       |                   |                                           |               |  |  |  |
| 1     |                   |                                           |               |  |  |  |

### TOP Connectors

| TOP Co | TOP Connectors   |                                         |                             |  |  |  |
|--------|------------------|-----------------------------------------|-----------------------------|--|--|--|
| No     | Name             | Description                             | Legend                      |  |  |  |
| #13    | RLY-1 – COM      | Relay-1 Common Contact                  |                             |  |  |  |
| #14    | RLY-1 – NO/Front | Relay-1 Normally Open/Front Contact     |                             |  |  |  |
| #15    | RLY-1- NC/Back   | Relay-1 Normally Closed/Back Contact    |                             |  |  |  |
| #16    | RLY-2 – COM      | Relay-2 Common Contact                  |                             |  |  |  |
| #17    | RLY-2 – NO/Front | Relay-2 Normally Open/Front Contact     |                             |  |  |  |
| #18    | RLY-2 – NC/Back  | Relay-2 Normally Closed/Back Contact    |                             |  |  |  |
| #19    | RS485-GND        | RS-485 Ground. Internally connected     |                             |  |  |  |
|        |                  | digital signal ground                   |                             |  |  |  |
| #20    | RS485-B          | RS-485 comms.                           |                             |  |  |  |
| #21    | RS485-A          | RS-485 comms.                           |                             |  |  |  |
| #22    | Reset            | Remote Reset. Momentarily link terminal |                             |  |  |  |
|        |                  | #22 & #23 to clear fault                |                             |  |  |  |
| #23    | Reset-GND        | Remote Reset Ground. Internally         |                             |  |  |  |
|        |                  | connected digital signal ground         |                             |  |  |  |
| ANT    | ANT              | Antenna of 3G modem                     |                             |  |  |  |
| LAN    | LAN              | Ethernet RJ45 connector                 |                             |  |  |  |
| USB    | USB              | USB host connector                      |                             |  |  |  |
|        |                  |                                         |                             |  |  |  |
|        |                  |                                         | <b>→_□</b>                  |  |  |  |
|        |                  |                                         | ( <del>5</del> )- <b>+□</b> |  |  |  |
|        |                  |                                         |                             |  |  |  |
|        |                  |                                         |                             |  |  |  |
|        |                  |                                         |                             |  |  |  |
|        |                  |                                         |                             |  |  |  |

© MRD Rail Technologies Pty Ltd

### 2.9 PACKAGE CONTENTS

Your EarthLogger package contains the following items:

- EarthLogger Unit •
- 3G Antenna (36-120mm)
- Installation Guide •
- Warranty Statement •

If any of these items are missing or damaged, please contact our sales representative for assistance.

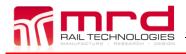

### **3. INSTALLATION**

#### 3.1 **HARDWARE**

### 3.1.1 Hardware installation

There are three recommended methods of mounting the EarthLogger

- 1. Mount EarthLogger on a 35mm DIN rail
  - a. The device snap fits to a standard 35mm DIN Rail
  - b. Use an insulated, flat-blade screwdriver to release the DIN Rail Clip
- 2. Mount using an optional Q-Style panel bracket
- 3. Panel mount using the flanges moulded into the case. Maximum fastener diameter: 3.5mm. A hole drilling guide is provided below

Note: Cable clearance is required above and below the EarthLogger. The clearances shown below will enable cables to be attached or removed with the device fixed in place. Inadequate clearance will result in difficult installations and excessively tight cable bends.

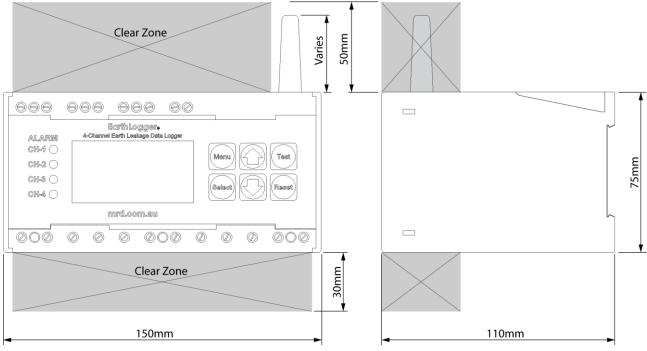

### 3.1.2 Product Dimensions

### 3.1.3 Panel Mount Hole Spacing

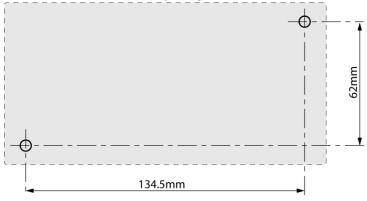

### 3.2 ELECTRICAL INSTALLATION

#### 3.2.1 Basic Electrical Connections

#### Installation notes 3.2.1.1

- Dangerous voltages may be present. MRD recommends that buses are deactivated before connections are made
- Use appropriate Personal Protective Equipment when handling live connections
- Refer to Wiring Diagrams below •
- Monitored Busbars can be AC or DC
- Connect only one busbar per channel
- DO NOT connect devices or Channels in parallel
- Bus connectors are in pairs: Connector 5 & 6; 7 & 8; 9 & 10; 11 & 12
- Extra care is required when connecting Bus cables to the device. DO NOT allow Bus Connections wires to touch any terminal other than the target connectors: the device will be damaged
- Tighten terminals to 0.5-0.6nm. Ensure all connections are tight before use •

#### 3.2.1.2 Test-Earth and Detector-Earth Connections

EarthLogger injects currents into attached circuits, and measures small differences in order to calculate the Insulation Resistance of the circuit. Self-Test places a 10K $\Omega$  resistor in circuit to validate the device. The injected current and responses may be very small compared to the attached circuit: The measuring circuit is sensitive to poor earth connections and excessive electrical noise.

There are two common methods of attaching EarthLogger Style devices, listed below. MRD recommends Method 2 as it has clear advantages over Method 1. The diagrams in section 3.2.3 are Method 1 style schemes.

| Method | Description                       | Comment                                                                                    |
|--------|-----------------------------------|--------------------------------------------------------------------------------------------|
| 1      | Test And Detector Earth are       | Possible issues:                                                                           |
|        | connected to Earth using separate | <ul> <li>Poor stake-to-stake Conductivity via earth</li> </ul>                             |
|        | cables and Earth Stakes to Ground | <ul> <li>Broken wires will invalidate Self-Test result</li> </ul>                          |
|        |                                   | <ul> <li>Potential electrical noise introduced by external equipment or systems</li> </ul> |
| 2      | Test and Detector Earth are       | Advantages:                                                                                |
|        | connected to an Earth Bus, which  | Less opportunity for external noise to affect the Measuring Circuit                        |
|        | is separately connected to        | <ul> <li>Broken Earth Bus to Ground cable will not affect Self-Test validity</li> </ul>    |
|        | Ground                            |                                                                                            |

#### The System Operator must develop a suitable Self-Test Schedule.

EarthLogger EL4+ User Manual v1.07.docx

### 3.2.2 Wiring Diagrams

Five common installation schema are:

- Three-Phase AC Bus •
- Two-Wire DC Bus •
- AC/DC Control Circuit
- Two-Phase AC Bus •
- **Dual-Pole DC Bus** •

#### Monitoring of Three Phase AC Bus 3.2.2.1

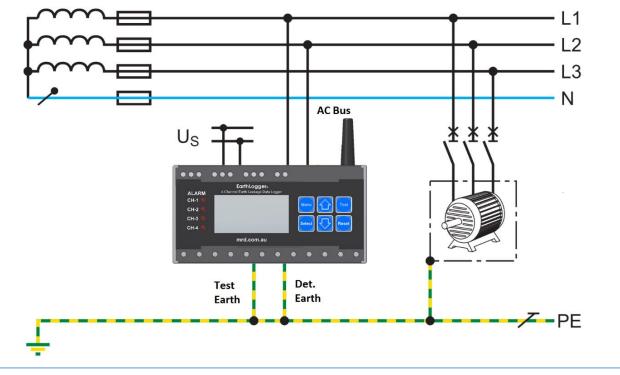

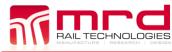

EarthLogger EL4+ User Manual EarthLogger EL4+ User Manual v1.07.docx

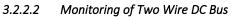

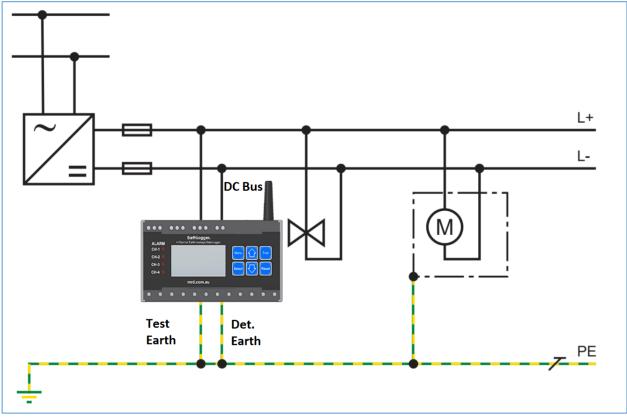

3.2.2.3 Monitoring of AC/DC Control Circuit

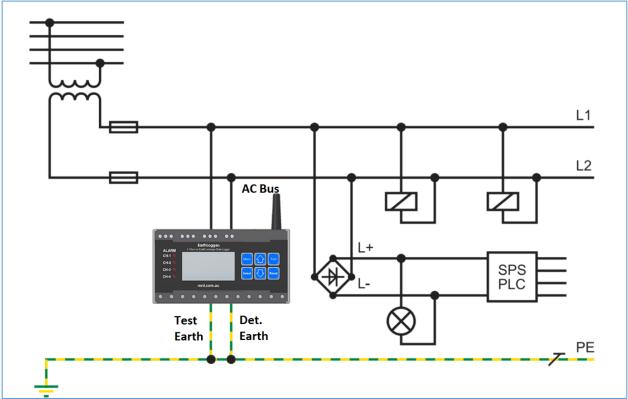

COMMERCIAL IN CONFIDENCE

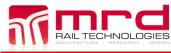

EarthLogger EL4+ User Manual

© MRD Rail Technologies Pty Ltd

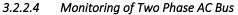

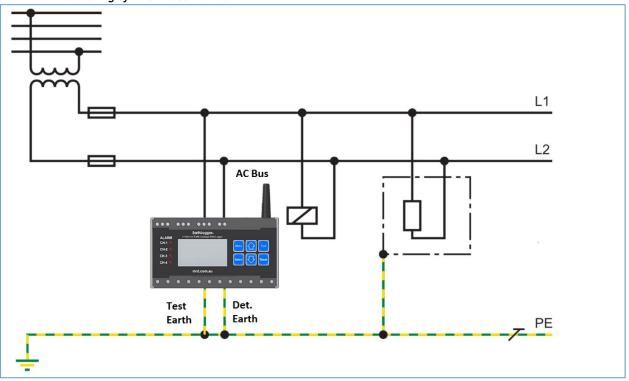

3.2.2.5 Monitoring of Dual Pole DC Bus

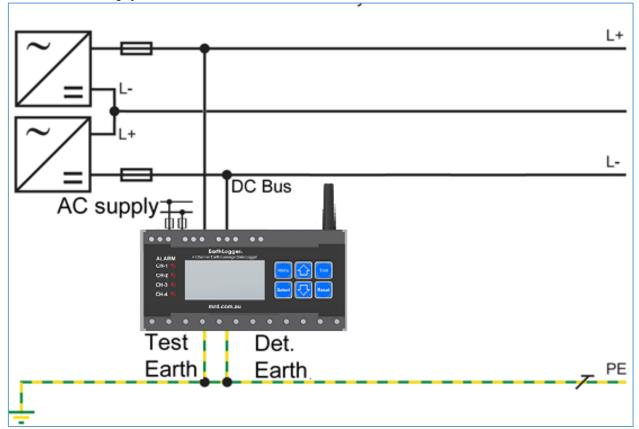

#### 3.2.3 Connect Power Supply

At power ON, the EarthLogger will automatically detect the supply. Acceptable supply is 85 – 264V AC.

#### 3.2.4 Initialisation

Following Power ON, the EarthLogger displays "Initialising..." for approximately 60 seconds. During this phase, the EarthLogger starts internal systems, attempts to find a DHCP server and obtain an IP address, unless Static IP is configured. If an IP address is not obtained or is not defined, the IP address will default to 10.0.0.251. The EarthLogger will attempt to obtain an IP address if a network is subsequently detected.

Following Initialisation, the EarthLogger will commence logging of all configured Channels, and display the status of Channel 1 (CH-1).

Note: Three LEDs may illuminate during initialisation: They are not significant.

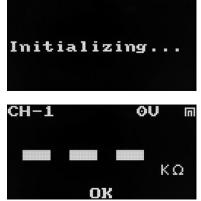

### 3.3 **BASIC CONFIGURATION**

Device configuration can be completed using On-device menus or the Embedded Web Server.

### MRD recommends configuring the EL4+ using the Embedded Web Server: It provides greater clarity, and is faster, easier and more efficient.

If no peer-to-peer or network connection can be established, the on-screen menu and keypad can be used to operate and configure many device parameters.

| Task                                                                                                    | Action                                                                                                    | Display                                                              |
|----------------------------------------------------------------------------------------------------|----------------------------------------------------------------------------------------------------|----------------------------------------------------------------------|
| <ul> <li>At the EarthLogger device, press<br/>Menu</li> </ul>                                                            | Menu Test<br>Select Reset                                                                                                    | Channel Setting<br>Unit Setting<br>Relay Setting<br>Password Setting |
| <ul> <li>Use the Arrow keys to highlight<br/>Settings. Press Select</li> </ul>                                           | Menu Test<br>Select Reset                                                                                                    | Channel Setting<br>Unit Setting<br>Relay Setting<br>Password Setting |
| <ul> <li>Use the Arrow keys to highlight IP<br/>Address. Press Select</li> </ul>                                         | Menu Test<br>Select Reset                                                                                                    | ID:000017e3d4e5<br>IP address<br>Version info<br>TM:201610311232     |
| • Note the current IP address (E:)                                                                                       | Menu Test<br>Select Reset                                                                                                    | E:10.0.0.83<br>W:0.0.0.0<br>V:0.0.0.0<br>Exit                        |
| <ul> <li>Open a Web Browser and go to the IP<br/>address noted above. The embedded<br/>Web Server will appear</li> </ul> | $\begin{array}{c c} & New Tab & \cdot & X \\ \hline \\ & \leftarrow & \bullet & \bullet \\ \hline & 10.0.0.83 \\ \hline \\ & \bullet & \bullet & \bullet \\ \hline \end{array}$ |                                                                      |

#### 3.3.1 Access the Web Server

### 4. OPERATION

### 4.1 **GENERAL NOTES**

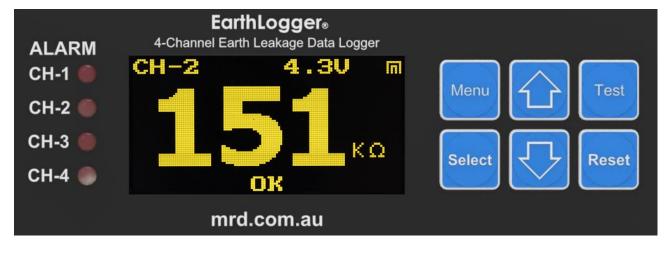

| Feature      | Sub-Feature  | Function                                                                                                    | Comment                                                                                                    |
|--------------|--------------|----------------------------------------------------------------------------------------------------|----------------------------------------------------------------------------------------------------|
| OLED display | Auto Off     | After 10 minutes of inactivity the<br>current function will be cancelled<br>and the display will turn OFF                      | Improves device security; Conserves<br>energy and extends the display life                                                                                    |
|              | Channel      | The current Channel, from 1 to 4                                                                                               |                                                                                                    |
|              | Voltage      | The voltage of the current Channel                                                                                             | 0-650V AC, 0-650V DC                                                                                                    |
|              | П            | Indicates Ethernet found                                                                                                    |                                                                                                    |
|              | Leakage      | Insulation Resistance of the current Channel. Displays up to 500k $\Omega$                                                     | Values over 500k $\Omega$ are indicated by ""                                                                                                    |
|              | Status Line  | Indicates the status of the current<br>Channel                                                                                 | Displays OK, PREWARNING,<br>WARNING or TESTING                                                                                                    |
| LEDs         | Flashing RED | Current Channel is under TEST                                                                                                  |                                                                                                    |
|              | Constant RED | Warning on the indicated Channel                                                                                               |                                                                                                    |
| Buttons*     | MENU         | Call the Main Menu; Return to the previous menu                                                                                | Disabled during a "Change Value" process                                                                                                    |
|              | SELECT       | Selects highlighted item; Confirms or<br>Saves current value and returns to<br>the previous item or menu                       |                                                                                                    |
|              | 企            | Change current Channel; Navigate menu; Increase selected value                                                                 | In rare instances, options may be displayed side-by-side. Use the                                                                                             |
|              | Ŷ            | Change current Channel; Navigate menu; Decrease selected value                                                                 | arrow keys to alternate highlighting,<br>and press Select to select the<br>highlighted value                                                                  |
|              | TEST         | Conduct Self-Test on current<br>Channel. The TEST routine includes<br>inserting a 10kΩ resistor into the<br>measuring circuit. | If the PreWarning or Warning trip<br>point is set less than $10k\Omega$ , the<br>device will enter and remain in the<br>tripped state until RESET is Pressed. |
|              | RESET        | Clears a PreWarning or Warning on the current Channel                                                                          |                                                                                                    |

\*The Keypad functionality is context sensitive: the key actions may vary slightly between screens.

### 4.2 ENTERING NUMERIC VALUES

Numeric values are required for trip values, delay times, and passwords. The input method is similar in all situations:

- Settable fields are presented for change as individual digits. Passwords are concealed
- If a low value is required, leading zeros must be used e.g.0050 = 50, 0005 = 5, etc
- Working from left to right, digits are set from 0-9 scrollable list. A final confirmation is required.

#### 4.2.1 Typical numeric entry process (Input Password shown)

| Task                                                                                                    | Action                    | Display                                           |
|----------------------------------------------------------------------------------------------------|---------------------------|---------------------------------------------------|
| • Input password                                                                                            |                           | Input Passwd<br>Passwd: 🛛 🛛 🕶 🛪 🖓                 |
| <ul> <li>Press UP or DOWN Arrows to change<br/>digit value</li> </ul>                                       | Menu Test<br>Select Reset | Input Passwd<br>Passwd: <b>1</b> ***<br>OK        |
| <ul> <li>Press SELECT to move cursor right</li> <li>Repeat until Highlight moves to OK</li> </ul>           | Menu Test                 | Input Passwd<br>Passwd: * <mark>0</mark> **<br>OK |
| • Press SELECT to Continue                                                                                  | Menu Test<br>Select       | Input Passwd<br>Passwd: ****<br>IX                |
| <ul> <li>Incorrect Password</li> <li>Message will be displayed</li> <li>Press SELECT to continue</li> </ul> | Menu Test<br>Select       | Wrong Password!<br>DX                             |

### 4.3 **ON-DEVICE CONFIGURATION**

### 4.3.1 Menu Structures

MRD recommends that on-device configuration be limited to setting a Static IP, if required. Complete all other configuration using the Embedded Web Server: there is greater clarity; easier; and more efficient.

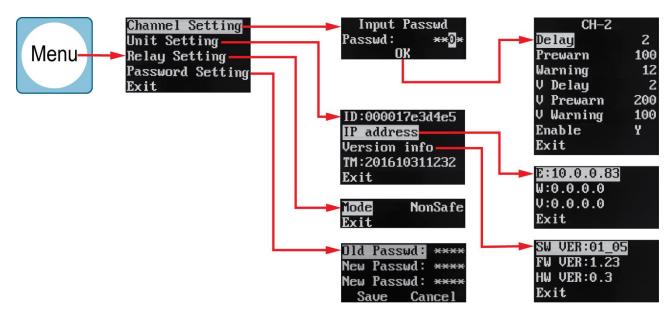

### 4.3.2 Channel Setting Menu

| Setting      | Description                                                                                                    | Allowable Values                                  |
|--------------|----------------------------------------------------------------------------------------------------|---------------------------------------------------|
| Delay        | elay The Delay is the time that the insulation resistance must remain below the set value, prior to activation of the Pre-Warning or Warning alarms                                                                                                    |                                                   |
| PreWarning   | Non-Critical Fault insulation value - requires attention.<br>For safety, the pre-warning value must be above 50K $\Omega$ .<br>To set a higher value, calculate the correct value using the following<br>equation:<br>$PWV = V_{Bus} * 100$<br>$PWV$ : The Pre-Warning value ( $\Omega$ )<br>$V_Bus$ : The voltage on the measured bus (Volts). For AC, $V_Bus$ should be<br>the peak value (=1.414 x RMS)<br>e.g. If RMS value of the bus voltage is 650VAC, set the pre-warning to:<br>PWV = 650 * 1.414 * 100 | 50-100kΩ                                          |
| Warning      | Critical Fault insulation value - requires immediate attention.<br>The Warning value must be <i>less than</i> the Pre-Warning value.<br>Calculate the correct value using the following equation:<br>$WV = V_{Bus} * 50$<br>$WV$ : The Warning value ( $\Omega$ )<br>$V_Bus$ : The voltage on the measured bus (Volts). For AC, $V_Bus$ should be<br>the peak value (=1.414 x RMS)<br>e.g. If RMS value of the bus voltage is 650VAC, set the pre-warning to:<br>PWV = 650 * 1.414 * 50                          | 10-100kΩ &<br><pre-warning< td=""></pre-warning<> |
| V-Delay      | Voltage Delay is the time that the voltage must remain below the set value, prior to activation of the Pre-Warning or Warning alarms                                                                                                    | 2 – 10s                                           |
| V-PreWarning | Voltage PreWarning: Non-Critical Fault - requires attention.<br>The Voltage Pre-Warning alarm will activate when the measured voltage falls<br>below this value.                                                                                                    | 0 – 650V                                          |
| V-Warning    | Voltage Warning: Critical Fault - requires immediate attention.<br>The Warning value must be less than the Pre-Warning value.                                                                                                    | 0 – 650V                                          |

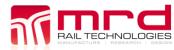

EarthLogger EL4+ User Manual v1.07.docx

| Setting | Description                                                                               | Allowable Values        |
|---------|-------------------------------------------------------------------------------------------|-------------------------|
|         | The Voltage Warning alarm will activate when the measured voltage falls below this value. |                         |
| Enable  | Enable or disable the selected channel                                                    | Y- Enable<br>N- Disable |

#### 4.3.3 Unit Setting Menu

| Setting | Description                                                                                  |
|---------|----------------------------------------------------------------------------------------------|
| UNIT ID | Displays the unique ID of the EarthLogger                                                    |
| IP      | Displays the IP address of Ethernet; or IP address of 3G/4G                                  |
| Version | Displays the software version of the EarthLogger                                             |
| ТМ      | Displays the device Timestamp at the moment when the Unit Setting Menu was selected, noting: |
|         | <ul> <li>The date and time displayed may not match local time</li> </ul>                     |
|         | <ul> <li>Timestamp is in the format yyyymmddHHMM.</li> </ul>                                 |

#### 4.3.4 Relay Setting Menu

| Setting       | Description                                                          | Allowable Values |
|---------------|----------------------------------------------------------------------|------------------|
| Relay Setting | etting Changes the default mode of the Relays.                       |                  |
|               | <ul> <li>Safe mode: the relay is de-energized by default</li> </ul>  | NonSafe          |
|               | <ul> <li>Non-safe mode, the relay is energized by default</li> </ul> |                  |

#### 4.3.5 Password Setting

|              |                                                                         | Allowable Values          |
|--------------|-------------------------------------------------------------------------|---------------------------|
| Old Password | Enter the existing password using the numeric method described in 4.2.1 | Existing password<br>only |
| New Password | Enter a new password (Record this number for future reference)          | 0000-9999                 |
| New Password | Re-enter new password to confirm                                        | As above                  |
| Save Cancel  | Use the Arrow Keys to alternate selection. Press SELECT to finish       | Save or Cancel            |

### 4.4 TEST & RESET

| Function | Action/Response                                                                                                    | Comment                                                                                                    |
|----------|----------------------------------------------------------------------------------------------------|----------------------------------------------------------------------------------------------------|
| TEST     | <ul> <li>Press TEST to run a Self-Test on the current<br/>Channel. A pas result is indicated by:</li> <li>Device entering a fault-state</li> <li>Display indicating 10K (+/-2K)</li> </ul> | <ul> <li>The test will not begin if the device is in a fault state. The test will halt if:</li> <li>An internal fault occurs</li> <li>Connect Bus resistance is or falls below the Pre-Warning value</li> <li>Test times out</li> </ul> |
| RESET    | Press RESET to deactivate a PreWarning or<br>Warning                                                                                                    | The device will return to a fault state if the fault<br>has not been rectified<br>The device remains in a Fault State even after the<br>fault is removed, This is indicated by an<br>illuminated LED.                                   |

### 4.5 **RS485 CONNECTION**

TECHNOLOGIES

Up to four MRD brand ELD devices can be connected using the RS-485 Bus.

- MRD recommends connecting devices using Shielded Twisted Pair Cable •
- Ensure that all RS-485-A terminals are connected to one cable only
- Ensure that all RS-485-B terminals are connected to one cable only, not same as RS-485-A •
- Ensure all GND terminals are connected to the cable sheath •
- If more than three devices are connected, or the cable length is greater than 20m, add a 120 $\Omega$ resistor as shown below

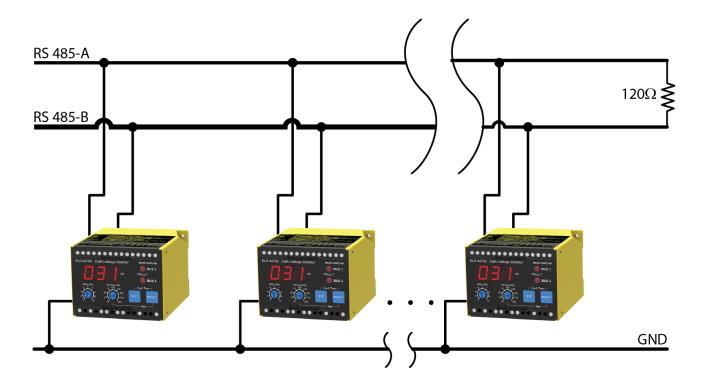

### 5. EMBEDDED WEB SERVER

TECHNOLOGIES

EarthLogger includes an embedded Web Server, accessible via a network connection. Use the web server to view the EarthLogger configuration, review logged data and remote Reset/Test the device. The main web server sections are:

- Home page
- View Data and Status
- **Download Data** •
- **Debug** information
- Configuration (Secure) ٠
- System Upgrade (Secure) •

### 5.1 **CONNECT TO THE WEB SERVER**

- Obtain the device IP address at the unit: Select Menu> Unit Setting> IP Address>
- Open the IP in your web browser software. EarthLogger supports all major web browsers
- The home page advises Hardware and Software versions, Identifying and Network Settings, and ٠ Data options

| me          | SW VER:      | 01_05             |                |                                       |
|-------------|--------------|-------------------|----------------|---------------------------------------|
| w Data      | FW VER:      | 1.23              |                | and the                               |
| wnload Data | HW VER:      | 0.3               |                |                                       |
| bug Info    | UNIT ID:     | 0000175b4b27      |                |                                       |
| gin         | Web Version: | 1.05              | and the second | e e e e e e e e e e e e e e e e e e e |
|             | IP Address:  | 10.0.91           |                | 4.chaine Earth Learning 24U           |
|             | MAC Address: | 88:C2:55:6E:4A:EF | AL<br>CH       |                                       |

### 5.2 LOGIN

Any user can view Settings and Logged Data. Login is required to make configuration or other changes.

### To Login:

- Select Login from the side menu •
- Enter User name and Password when prompted. Click Login or Press Enter to continue. Username: User Password: User by default.
- The Home Screen will now include an extended menu (Config and • System Upgrade are added)
- Change Username and Password at Config->LoginConfig ٠

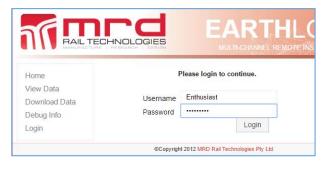

Home View Data Download Data Config System Upgrade Debug Info Logout

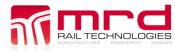

© MRD Rail Technologies Pty Ltd

### 5.3 **VIEW DATA**

The View Data page enables the inspection of recorded data. There are three tabs: Graph, Data, Test

#### 5.3.1 Graph

Voltage and Insulation Resistance are displayed on separate, aligned charts, and events are colour coded. A typical graph is shown below.

View the status of the channel is displayed. In the event of an Alarm or Warning, the User can Reset or Test the EarthLogger from a remote location.

Data is displayed on time-based graphs. User options are:

- Select the range of data available to display
- Specify the width of display window (Time, x-axis)
- Specify Channel to be viewed
- Zoom in to areas of interest
- Reset Faults on a per-channel basis
- Test the selected channel remotely

The underlying data of the current Channel can be examined:

- Select the Data tab to view the current Channel data in table form
- Select Test to view the tests conducted on the current Channel

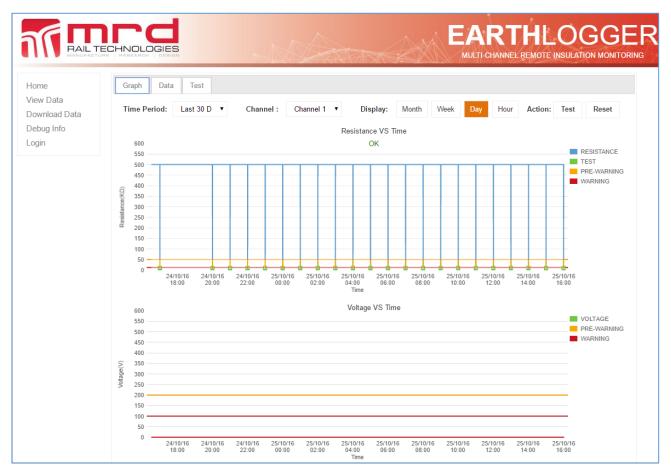

Select areas of interest for closer examination. There are two techniques:

- 1. Hover the mouse near a node on the graph: an explanatory tip will appear. Generally, nodes represent events and changes.
- 2. Click and drag to highlight an area of interest: a zoomed-in view of that area will appear.

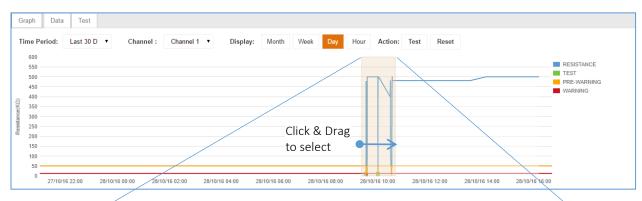

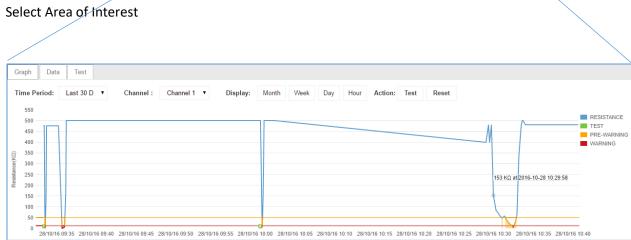

**Zoomed View** 

#### 5.3.2 Data

ECHNOLOGIES

- The Data points from the current selection on the Graph page are displayed with the most recent • result first
- Sort Columns by clicking the Column Header. Click again the reverse the order
- The data set may be large, spanning multiple pages. Use the Page Controls to navigate between • pages, and limit the number of records per page
- Click "Export log data" to export all data from the current selection to CSV file (this is same ٠ functionality as "download data", on the side menu. See Section 7.4).

|             |                  |               | ***//// >#*>>**> |                     | IOTE INSULATION MONI |
|-------------|------------------|---------------|------------------|---------------------|----------------------|
| me          | Graph Data Test  |               |                  |                     |                      |
| ew Data     | Log Data         |               |                  |                     |                      |
| wnload Data | Resistance Value | Voltage Value | Channel Number   | Log Time            | Status               |
| bug Info    | 500              | 0             | 1                | 25/10/2016 16:02:11 | ОК                   |
| gin         | 500              | 0             | 1                | 25/10/2016 16:02:09 | RESET                |
| ,           | 500              | 0             | 1                | 25/10/2016 16:00:44 | WARNING              |
|             | 272              | 0             | 1                | 25/10/2016 16:00:43 | WARNING              |
|             | 11               | 0             | 1                | 25/10/2016 16:00:32 | WARNING              |
|             | 11               | 0             | 1                | 25/10/2016 16:00:30 | TEST                 |
|             | 271              | 0             | 1                | 25/10/2016 16:00:24 | TEST                 |
|             | 500              | 0             | 1                | 25/10/2016 16:00:19 | TEST                 |
|             | 500              | 0             | 1                | 25/10/2016 15:02:08 | OK                   |
|             | 500              | 0             | 1                | 25/10/2016 15:02:07 | RESET                |
|             | 500              | 0             | 1                | 25/10/2016 15:00:42 | WARNING              |
|             | 271              | 0             | 1                | 25/10/2016 15:00:40 | WARNING              |
|             | 11               | 0             | 1                | 25/10/2016 15:00:34 | WARNING              |
|             | 11               | 0             | 1                | 25/10/2016 15:00:31 | TEST                 |
|             | 500              | 0             | 1                | 25/10/2016 15:00:19 | TEST                 |

#### 5.3.3 Test

- The Test Records from the current selection (on the Graph page) are displayed with the most recent ٠ result first
- Sort Columns by clicking the Column Header. Click again the reverse the order ٠
- The data set may be large, spanning multiple pages. Use the Page Controls to navigate between ٠ pages, and limit the number of records per page

|             | rd              |                             | EART                | HLOGG                                   |
|-------------|-----------------|-----------------------------|---------------------|-----------------------------------------|
|             |                 |                             |                     | REMOTE INSULATION MONI                  |
|             |                 | NOT SHE WAT AND A TO AN ART |                     |                                         |
| me          | Graph Data Test |                             |                     |                                         |
| w Data      |                 |                             |                     |                                         |
| wnload Data | Test Data       |                             | -                   | ( ) ( ) ( ) ( ) ( ) ( ) ( ) ( ) ( ) ( ) |
| bug Info    | Channel         | Test                        | Timestamp           | Status                                  |
| 0           | 1               | SCHED_TEST                  | 2016-10-25 16:00:19 | PASSED                                  |
| jin         | 1               | SCHED_TEST                  | 2016-10-25 15:00:18 | PASSED                                  |
|             | 1               | SCHED_TEST                  | 2016-10-25 14:00:22 | PASSED                                  |
|             | 1               | SCHED_TEST                  | 2016-10-25 13:00:18 | PASSED                                  |
|             | 1               | SCHED_TEST                  | 2016-10-25 12:00:26 | PASSED                                  |
|             | 1               | SCHED_TEST                  | 2016-10-25 11:00:25 | PASSED                                  |
|             | 1               | SCHED_TEST                  | 2016-10-25 10:00:16 | PASSED                                  |
|             | 1               | SCHED_TEST                  | 2016-10-25 09:00:22 | PASSED                                  |
|             | 1               | SCHED_TEST                  | 2016-10-25 08:00:19 | PASSED                                  |
|             | 1               | SCHED_TEST                  | 2016-10-25 07:00:17 | PASSED                                  |
|             | 1               | SCHED_TEST                  | 2016-10-25 06:00:21 | PASSED                                  |
|             | 1               | SCHED_TEST                  | 2016-10-25 05:00:24 | PASSED                                  |
|             | 1               | SCHED TEST                  | 2016-10-25 04:00:26 | PASSED                                  |
|             | 1               | SCHED_TEST                  | 2016-10-25 03:00:24 | PASSED                                  |
|             | 1               | SCHED TEST                  | 2016-10-25 02:00:27 | PASSED                                  |
|             |                 | 00000_000                   | 2010 10 20 02.00.21 |                                         |

### 5.4 DOWNLOAD DATA

Logged Data can be exported to a Comma Separated Values file on a per-channel basis, within a specified date range. The CSV file contains Unit ID, Insulation Value (Leakage), Voltage, Channel, Timestamp and Status. A sample file is shown below.

|               |       | -     |       |      |        |     |    | ASA      | A ANT      |             | EAR<br>MULTI-CHAN |
|---------------|-------|-------|-------|------|--------|-----|----|----------|------------|-------------|-------------------|
| Home          | Date: | 18/10 | /2016 |      |        |     | Er | nd Date: | 25/10/2016 | Channel 1 🔻 | Download          |
| /iew Data     |       | 1     |       |      |        |     |    |          |            | Channel 1   | L                 |
| Download Data |       | 0     |       | Octo | ober 2 | 016 |    | 0        |            | Channel 2   |                   |
|               |       |       |       | -    |        | -   |    |          |            | Channel 3   |                   |
| Debug Info    |       | Su    | Mo    | Ти   | We     | Th  | Fr | Sa       |            | Channel 4   |                   |
| ogin          |       | 2     | 3     | 4    | 5      | 6   | 7  | 1 8      |            |             |                   |
|               |       | 9     | 10    | 11   | 12     | 13  | 14 | 15       |            |             |                   |
|               |       | 16    | 17    | 18   | 19     | 20  | 21 | 22       |            |             |                   |
|               |       | 23    | 24    | 25   | 26     | 27  | 28 | 29       |            |             |                   |
|               |       | 30    | 31    |      |        |     |    |          |            |             |                   |

|    | Α            | В       | С       | D       | E               | F         |
|----|--------------|---------|---------|---------|-----------------|-----------|
| 1  | UNIT ID      | Leakage | Voltage | Channel | Log Time        | Status    |
| 65 | 0000175b4b27 | 500     | 0       | 1       | 25/10/2016 8:36 | SHUT DOWN |
| 66 | 0000175b4b27 | 500     | 0       | 1       | 25/10/2016 8:38 | OK        |
| 67 | 0000175b4b27 | 500     | 0       | 1       | 25/10/2016 9:00 | TEST      |
| 68 | 0000175b4b27 | 10      | 0       | 1       | 25/10/2016 9:00 | TEST      |
| 69 | 0000175b4b27 | 10      | 0       | 1       | 25/10/2016 9:00 | WARNING   |
| 70 | 0000175b4b27 | 270     | 0       | 1       | 25/10/2016 9:00 | WARNING   |
| 71 | 0000175b4b27 | 500     | 0       | 1       | 25/10/2016 9:00 | WARNING   |
| 72 | 0000175b4b27 | 500     | 0       | 1       | 25/10/2016 9:02 | RESET     |
| 73 | 0000175b4b27 | 500     | 0       | 1       | 25/10/2016 9:02 | OK        |
| 74 | 0000175b4b27 | 500     | 0       | 1       | 25/10/2016 9:44 | SHUT DOWN |
| 75 | 0000175b4b27 | 500     | 0       | 1       | 25/10/2016 9:45 | OK        |

### 5.5 DEBUG INFO

Activity logs are available to trouble shooting problems. To download a log:

- Select "Debug Info". Link icons will appear
- Click the Link of interest, and save to your preferred location
- Open the File from that location.

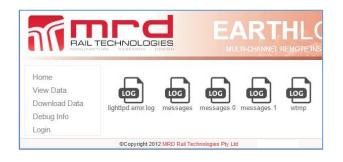

### 5.6 **CONFIG MENU**

•

### 5.6.1 EarthLogger Config

Use the EarthLogger Config tab to setup the parameters of each Channel. An explanation of available parameters is included in the table below. To configure a Channel:

- Double Click the required row on the Config table. The "Edit Record" popup will appear
  - To select a different Channel without closing the popup:
    - o Enter the required Channel # in the Channel field
    - Increase or decrease the channel # using the arrows at bottom left of popup
- Note: Only one channel can be configured per popup opening. Re-open the popup to configure additional channels

|                          |                    |                | n d            |             |        |       |          |        |             | 1241        | HALX            |   |
|--------------------------|--------------------|----------------|----------------|-------------|--------|-------|----------|--------|-------------|-------------|-----------------|---|
| lome                     | EarthLogger Config | Relay Con      | fig Misc Co    | nfig ELD C  | Config | 3G    | Config   | Vpn    | Config      | Smtp Config | Snmp Config     |   |
| iew Data<br>ownload Data | EarthLogger Config |                |                |             |        |       |          |        |             |             |                 | 0 |
| onfig                    | Channel 🔶          | Res Delay      | Res Prewarning | Res Warning | Vol E  | Delay | Vol Prew | arning | Vol Warning | Config      | Enabled         |   |
| ystem Upgrade            | 1                  | 2              | 50             | 12          |        | 2     | 20       | D      | 100         | ELD         | Y               |   |
| ebug Info                | 2                  | Edit Record    |                |             | ×      |       | 20       |        | 100         | ELD         | Y               |   |
| ogout                    | 3                  | Channel        | 1              |             |        | 1     | 20       | D      | 100         | ELD         | Y               |   |
|                          | 4                  | Res Delay      | 2              |             |        | 1     | 20       | D      | 100         | ELD         | Y               |   |
|                          | ¢                  | Res Prewarning | 50             |             |        |       | Page     |        | of 1 🛛 🗠    | ⊫⊨ 10 ▼     | View 1 - 4 of 4 |   |
|                          |                    | Res Warning    | 12             |             |        |       |          |        |             |             |                 |   |
|                          |                    | Vol Delay      | 2              |             |        |       |          |        |             |             |                 |   |
|                          |                    | Vol Prewarning | 200            |             |        |       |          |        |             |             |                 |   |
|                          |                    | Vol Warning    | 100            |             |        |       |          |        |             |             |                 |   |
|                          |                    | Config         | ELD 🔻          | ELD 🔻       |        |       |          |        |             |             |                 |   |
|                          |                    | Enabled        | Y T            | ELD<br>BVM  |        |       |          |        |             |             |                 |   |
|                          |                    |                | Y              | вотн        |        |       |          |        |             |             |                 |   |

| Setting   | Description                                                                          | OK Values                           |
|-----------|--------------------------------------------------------------------------------------|-------------------------------------|
| Channel   | Represents the channel to be configured.                                             | 1-8                                 |
|           | This includes ELDs added in the ELD Config page                                      |                                     |
| Res Delay | The Delay is the minimum period of time that the insulation resistance must remain   | 2-10s                               |
|           | below the set value, prior to activation of the Pre-Warning or Warning alarms        |                                     |
| Res Pre-  | Non-Critical Fault insulation value (Resistance a.k.a. "Res") - requires attention.  | 50-100kΩ &                          |
| Warning   | To calculate the recommended minimum value, use the formula at Section 3.3.3         | >Warning                            |
| Res       | Critical Fault insulation value - requires immediate attention.                      | 10-100k $\Omega$ &                  |
| Warning   | To calculate the recommended minimum value, use the formula at Section 3.3.3         | <pre-warning< td=""></pre-warning<> |
| Voltage   | Voltage Delay is the minimum period of time that the voltage must remain below the   | 2 – 10s                             |
| Delay     | set value, prior to activation of the Pre-Warning or Warning alarms                  |                                     |
| Voltage   | Non-Critical Fault voltage value - requires attention: The Voltage Pre-Warning alarm | 0-650V                              |
| Pre-      | activates when the measured voltage is below this value.                             |                                     |
| Warning   |                                                                                      |                                     |
| Voltage   | Critical Fault voltage value - requires immediate attention: must be < Pre-Warning.  | 0-650V                              |
| Warning   | The Voltage Warning alarm activates when the measured voltage is below this value.   |                                     |
| Config    | There are 3 modes available for each channel:                                        | ELD                                 |
|           | ELD – Only insulation resistance is monitored                                        | BVM                                 |
|           | BVM – Only voltage is monitored                                                      | BOTH                                |
|           | BOTH – Both insulation resistance and voltage are monitored                          |                                     |
| Enable    | Enable or disable the selected channel                                               | Y- Enable                           |
|           |                                                                                      | N- Disable                          |

### 5.6.2 Relay Config

EarthLogger is fitted with two relays able to control external devices such as Audible Alarms. Rules control when each Relay is activated.

| Relay Config   | Select the Relay to be configured.       |
|----------------|------------------------------------------|
|                | Note: The current Relay Settings will be |
|                | saved immediately if any changes have    |
|                | been made                                |
| Select Channel | Select the Channels which may activate   |
|                | the current Relay                        |
| Select         | Select which Alarm State will activate   |
| Warning or     | the current Relay                        |
| PreWarning     |                                          |
| Select Voltage | Select which measured parameters will    |
| or Resistance  | activate the current Relay               |
| Submit         | Click Submit to save settings for the    |
|                | current Relay                            |

ECHNOLOGIES

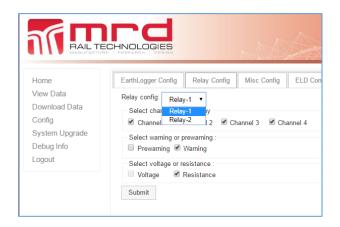

#### 5.6.3 Misc Config

#### 5.6.3.1 IP settings

By default, EarthLogger obtains a network IP address from the DHCP server, when power is connected.

#### To configure a Static IP address:

- Obtain required settings from your network • administrator
- Select Static IP from the drop down list
- Enter required values in the IP Address, • Netmask, Gateway and DNS1 fields
- DNS2 field is optional •

#### 5.6.3.2 Time

#### To automatically update time:

- Specify a NtpServer to synchronise time .
- Timezone, Date and time fields will autopopulate

#### To set time manually:

- If necessary, clear the NtpServer field
- Select the required Timezone from the drop down list •
- Enter todays date in DD/MM/YYYY format
- Enter the time in 24 hour format (HH:MM) ٠

#### 5.6.3.3 Email Notifications

- EarthLogger can generate automatic notifications for Alerts and Warnings.
- Enter a valid destination email address. Note: EarthLogger does not test that the address is valid.

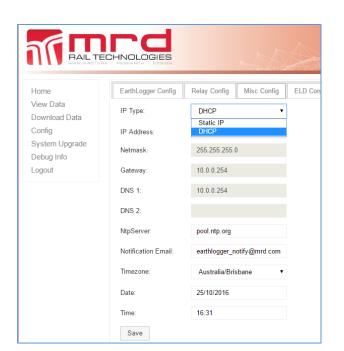

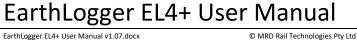

EarthLogger EL4+ User Manual v1.07.docx

#### 5.6.4 ELD Config

Extra ELDs units can be logged using the RS-485 communication bus.

AIL TECHNOLOGIES

This function can be enable/disable as well as change unit ID. Notice that to make sure there is only one unit connected to the RS485 when using Set ELD Id function. Status of the connected units are displayed at this page.

#### 5.6.5 3G Config

Enable or disable the internal 3G/4G module using the Auto connect field. Internet Server must match the SIM card carrier inserted in the unit.

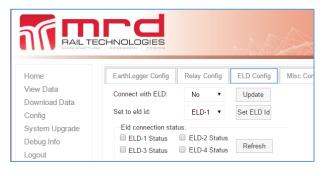

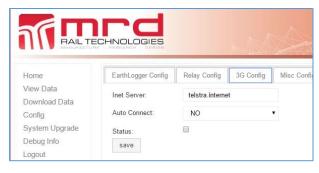

#### 5.6.6 VPN Config

The VPN function provides remote access the embedded webserver, using a PPTP connection and encryption. The following fields are to be completed:

| Field         | Description                    |
|---------------|--------------------------------|
| VPN Service   | VPN connection name            |
| VPN Server    | Server's name or IP address to |
|               | connect                        |
| Login account | User name provide by the VPN   |
|               | provider                       |
| Password      | Password provided by the VPN   |
|               | provider                       |
| VPN Network   | VPN network IP range           |
| VPN Netmask   | VPN network Netmask            |
| VPN Gateway   | VPN Network Gateway            |
| Auto Connect  | Disable/ enable VPN connection |

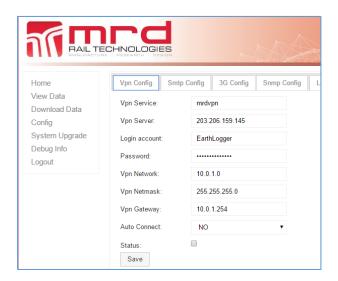

#### 5.6.7 SMTP Config

EarthLogger uses SMTP to send email alerts.

- Request an email account from your network administrator
- Obtain account settings and enter in the appropriate field
- Click Save

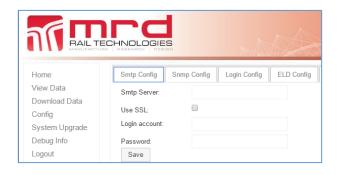

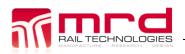

#### 5.6.8 SNMP Config

Simple Network Management Protocol is an IP for collecting and organizing information about managed devices on IP networks and for modifying that information to change device behaviour.

#### To Config SNMP:

- Obtain settings for your network administrator •
- Enter the settings in the appropriate field and • click Save

#### 5.6.9 Login Config

Use this tab to redefine the Username and Password required to make changes to the Web Server or EarthLogger configuration.

- Username is restricted to 30 characters •
- Password must be minimum 4 characters

Note: This does not affect the Password required to direct access the device using the OLED display.

#### 5.7 SYSTEM UPGRADE

There are 4 upgrades:

- Firmware Management: upgrades the EL4+ low level firmware
- Application Management: upgrades the unit applications
- Web Management: upgrades the embedded web server •
- System Management: upgrades the whole system.

No downgrades are available.

#### 5.7.1 Firmware Management

This page enables an authorised user to Select, Upload and install a Firmware Version.

Warning: DO NOT change firmware unless specifically instructed by MRD. Only use the file supplied by MRD (\*.hex).

#### To change firmware:

- Choose firmware file from a network location
- Click Upload. The firmware installation process will begin. A typical installation requires less than three minutes, depending on Network speed.

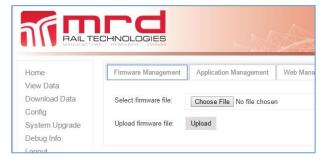

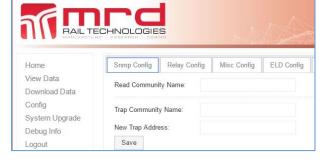

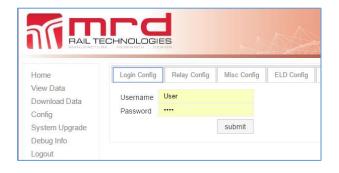

WWW.MRD.COM.AU

### 5.7.2 Application Management

Use this tab to upgrade the embedded Application Software, which controls the EarthLogger on-screen display.

### To change the Application Software:

Choose Application file from a network
 location

(MRD\_EarthLogger\_App\_"version".tar)

- Click Upload. The server installation process will begin. A typical installation requires less than one minute to complete
- Turn supply power OFF/ON. It may take several minutes for the device to reboot.

### 5.7.3 Web Management

Use this tab to upgrade the Embedded Web Server.

### To upgrade the Embedded Web Server:

- Choose firmware file from a network location (MRD\_EarthLogger\_Web\_"version".tar)
- Click Upload. The server installation process will begin. A typical installation requires less than one minute to complete

### 5.7.4 System Upgrade

This option upgrades the entire EarthLogger device software, including:

- Embedded Application
- Embedded Web Server

Firmware, configuration and logged data are not affected.

### To upgrade the system:

- Choose the Package File supplied by MRD (MRD\_ELG\_"version".tar.gz)
- Click Upload. A typical installation requires less than five minutes to complete. Ensure power is available during entire process.

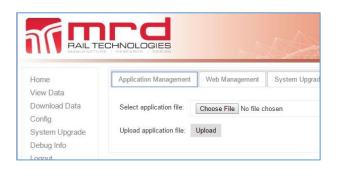

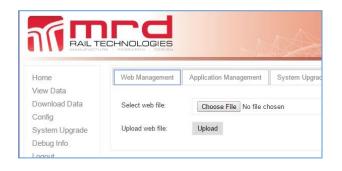

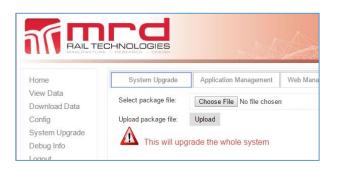

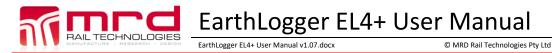

### 6. WARRANTY

Congratulations on choosing an MRD EarthLogger. MRD Products are designed and manufactured to the highest standards, and backed with a TWO YEAR Warranty covering materials or manufacturing defects, commencing on the date of customer receipt.

Please record your product details below.

| Model | Serial Number | Date of Purchase | Supplier |
|-------|---------------|------------------|----------|
| EL4+  |               | //20             |          |

### Conditions

MRD warrants your new EarthLogger EL4+ shall be free of material or manufacturing defects and shall operate as designed, when installed, used, and maintained according to the EL4+ Installation Guide, Technical Data Sheet, and User Manual.

This warranty does not cover:

- Normal wear and tear
- Problems not caused by materials or manufacturing defects
- Damage caused in-transit, by fluid ingress, by accident, or intentionally
- Damage resulting from installations or applications not expressly approved by MRD
- Devices that are altered in any way, including software or removal of the serial number
- Any other event, act, default or omission beyond MRD's control.

In the event of a possible warranty claim, immediately **stop using the device and contact your supplier for assistance.** It may be possible to solve the problem without returning the device.

#### Returns

Do not return the device unless authorised by your supplier. If a return is required, it is your responsibility to pack the device for safe shipping, and to ship the device as instructed by your supplier. Return shipping is at your expense.

MRD will inspect returned devices. We will repair or replace devices or parts of devices that are found defective due to material or manufacturing faults. We will quote to repair other problems, if requested. We will return devices determined to be No Fault Found, at your expense.

### **Limited Liability**

The benefits provided by this warranty are in addition to other rights and remedies available to the consumer under the law. In no instance shall MRD be liable for consequential damages.

### For Australia Only

MRD Rail Technologies Pty Ltd goods come with guarantees that cannot be excluded under the Australian Consumer Law. You are entitled to a replacement or refund for a major failure and compensation for any other reasonably foreseeable loss or damage. You are also entitled to have the goods repaired or replaced if the goods fail to be of acceptable quality and the failure does not amount to a major failure.

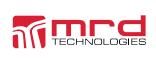

This warranty is offered by:

MRD Rail Technologies Pty Ltd 235 South St, Cleveland. QLD. 4163. Australia. +61 7 3821 5151 support@mrd.com.au

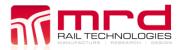

## END OF MANUAL